# 220 Series Smart Plus 스위치에서 시간 기반 포 트 관리 구성

## 목표

Cisco 220 Series Smart Plus Switch의 시간 기반 포트 관리 기능을 사용하면 설정한 예약 시 간에 따라 스위치의 포트 동작을 구성하고 관리할 수 있습니다.여기에는 점보 프레임의 흐름, 포트 LED의 동작, 포트 작업이 포함됩니다.

참고:Disable Port LEDs(포트 LED 비활성화) 기능은 디바이스 LED에 의해 소모되는 전력을 저장합니다.이 장치들은 대부분 비어 있는 방에 있기 때문에 이러한 LED를 켜는 것은 에너지 낭비입니다.이 기능을 사용하면 링크, 속도 및 PoE에 대해 포트 LED를 비활성화할 수 있으며, 디버깅, 추가 디바이스 연결 등에 필요한 경우 LED를 활성화할 수 있습니다.System Summary(시스템 요약) 페이지에서 디바이스 보드 그림에 표시되는 LED는 LED를 비활성화 해도 영향을 받지 않습니다.

이 문서에서는 220 Series Smart Plus Switch에서 시간 기반 포트 설정을 구성하는 방법을 살 펴봅니다.

# 적용 가능한 디바이스

• SX220 시리즈

## 소프트웨어 버전

● 1.1.0.14

시간 기반 포트 관리 구성

#### 포트 설정

1단계. 스위치 웹 기반 유틸리티에 로그인하고 Port Management(포트 관리) > Port Settings(포트 설정)를 선택합니다.

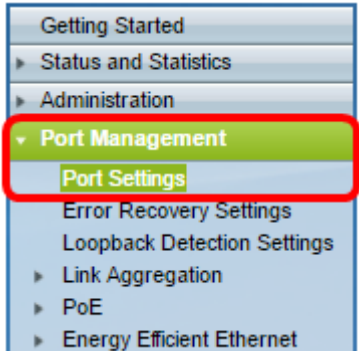

2단계. (선택 사항) Port Settings(포트 설정) 영역에서 Enable(**활성화**)(점보 프레임 사용) 확인 란을 선택합니다.이를 통해 포트는 최대 10,000바이트의 패킷을 지원할 수 있으며, 기본 패킷 크기 1,522바이트에 비해 훨씬 큽니다.

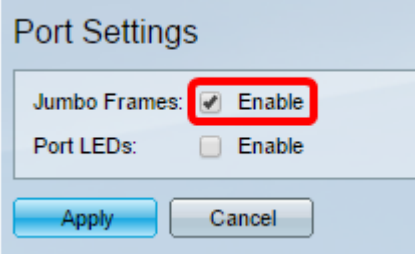

3단계. (선택 사항) 장치 LED에서 소비한 전력을 절약하려면 포트 LED의 Enable 확인란을 선 택합니다.이 기능을 사용하면 LED가 필요하지 않을 때 LED를 비활성화할 수 있으며, 디바이 스 디버깅 및 연결 등과 같이 필요한 경우 활성화할 수 있습니다.이 기능은 기본적으로 활성화 되어 있습니다.

참고:포트 LED가 비활성화되면 링크 상태, 활동 등이 표시되지 않습니다.

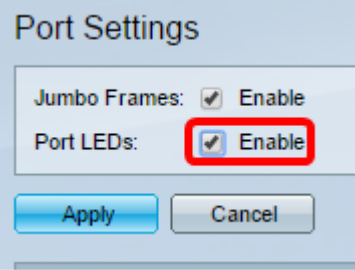

#### 4단계. 적용을 클릭합니다.

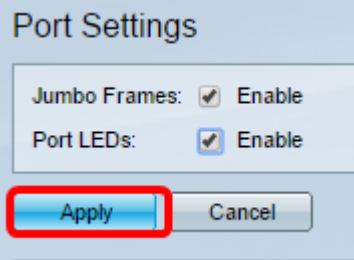

5단계. 구성을 영구적으로 저장하려면 [구성 복사/저장] 페이지로 이동하거나 페이지 상단의 Save 아이콘을 클릭합니다.

6단계. Port Setting Table(포트 설정 테이블)에서 수정할 특정 포트의 라디오 버튼을 클릭한 다음 Edit(수정)를 클릭합니다.이 예에서는 포트 GE12가 선택됩니다.

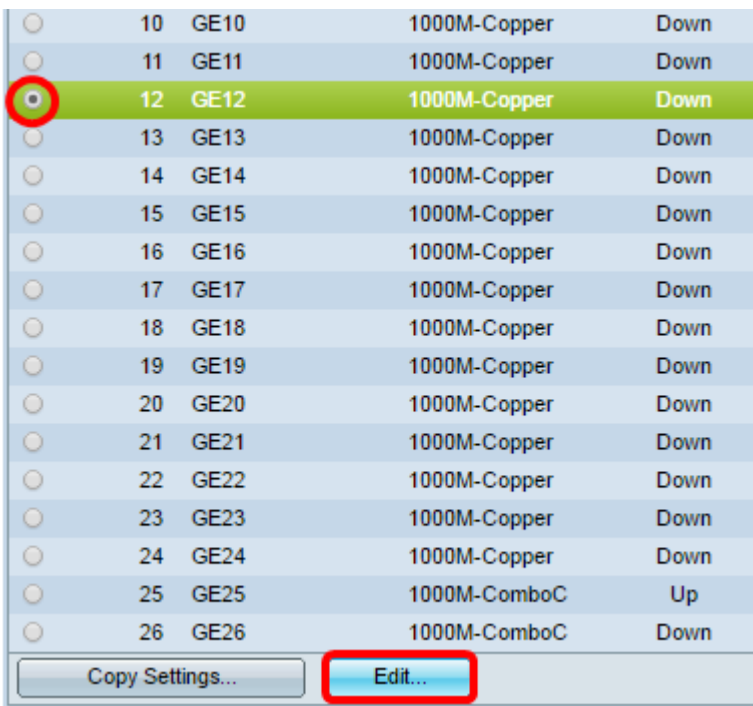

7단계. Edit Port Settings(포트 설정 수정) 창이 나타납니다.Interface 드롭다운 목록에서 지정 된 포트가 6단계에서 선택한 포트인지 확인합니다. 그렇지 않으면 드롭다운 화살표를 클릭하 고 올바른 포트를 선택합니다.

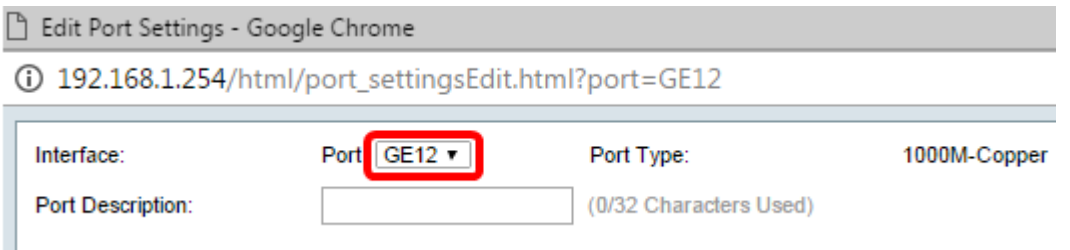

8단계. 원하는 포트 이름을 Port Description 필드에 입력합니다.이 예에서는 1stPort가 사용됩 니다.

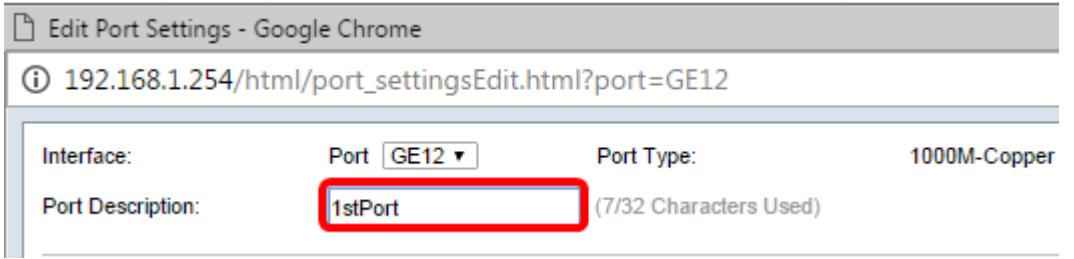

9단계. 라디오 버튼을 클릭하여 스위치를 재부팅할 때 포트가 작동(작동(작동) 또는 작동 안 함(작동 중지)으로 설정되어야 하는지 선택합니다.Operational Status 영역에는 포트가 현재 작동 중인지 아니면 종료되었는지 표시됩니다.이 예에서는 Up이 선택됩니다.

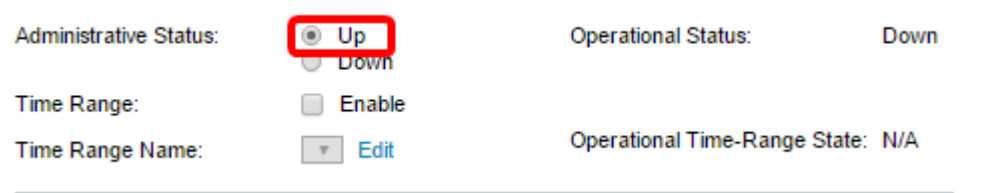

10단계. Enable 확인란을 선택하여 포트가 Up 상태가 되는 시간을 설정합니다.시간 범위가 구성된 경우 포트가 관리적으로 작동 중인 경우에만 유효합니다.

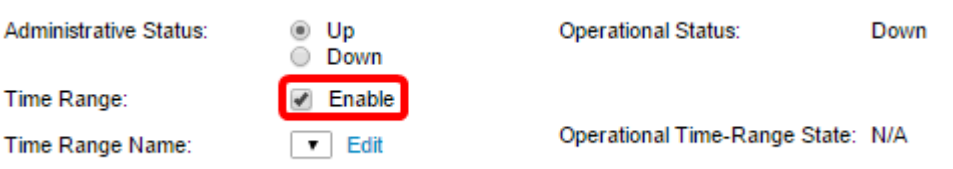

11단계. Edit(편집) 링크를 클릭하여 Time Range(시간 범위) 페이지로 이동하여 포트에 적용 할 시간 범위 프로파일을 정의합니다.

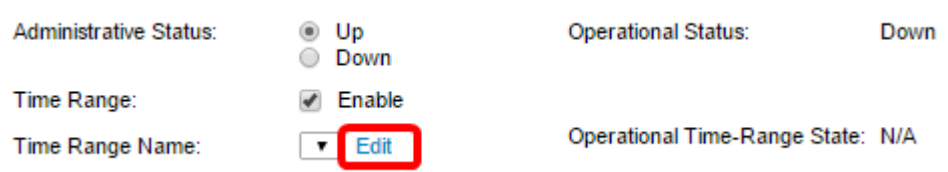

참고:Operational Time-Range State 영역에는 시간 범위가 현재 활성 상태인지 비활성 상태인 지 여부가 표시됩니다.

12단계. Time Range(시간 범위) 페이지로 이동하면 현재 창이 닫히리라는 것을 알리는 팝업 창이 나타납니다.확인을 클릭합니다.

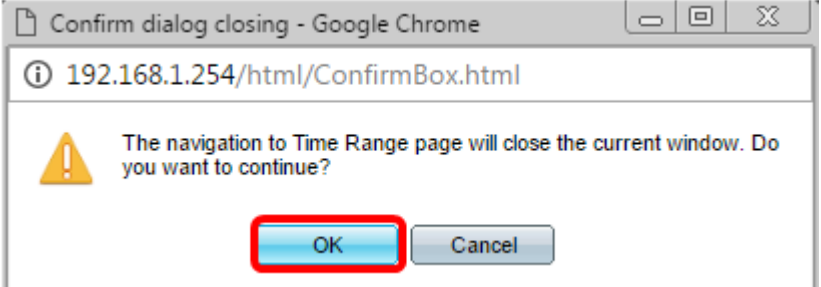

그러면 Time Range(시간 범위) 페이지로 이동합니다.

# 시간 범위

13단계. Time Range Table(시간 범위 테이블)에서 Add(추가) 버튼을 클릭합니다.

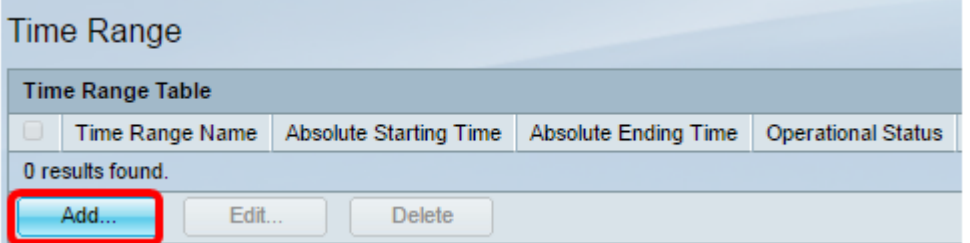

시간 범위 추가 창이 나타납니다.

14단계. 시간 범위 이름 필드에 이름을 입력합니다.이렇게 하면 설정한 시간 범위를 쉽게 식별 할 수 있습니다.이 예에서는 PortUp이 사용됩니다.

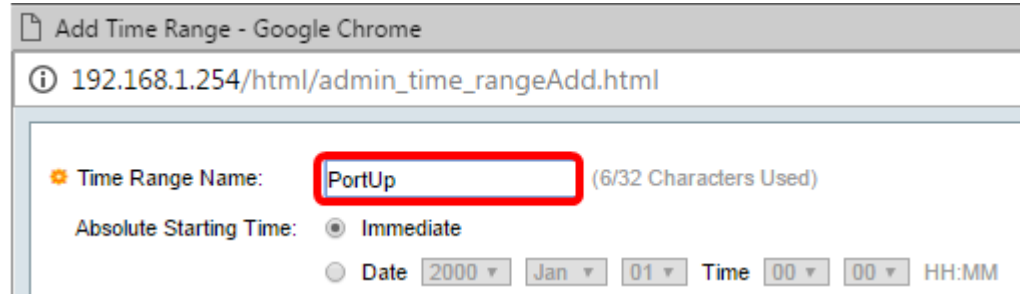

15단계. 절대 시작 시간에 대한 라디오 버튼을 클릭합니다.옵션은 다음과 같습니다.

- ∙ 즉시 이 옵션은 설정된 시간 범위를 즉시 적용합니다.
- ∙ 날짜 이 옵션을 사용하면 연도, 월 및 일과 정확한 시간 및 분을 선택하여 시작 시간 범위에 대한 특정 시간을 설정할 수 있습니다.

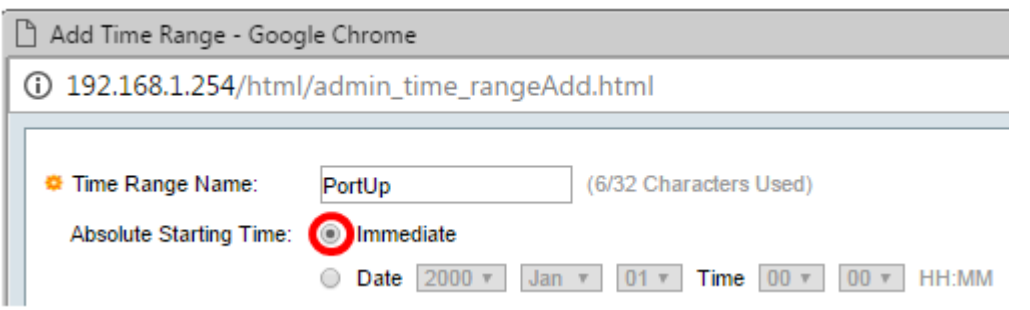

참고:이 예에서는 Immediate가 선택됩니다.이것이 기본 설정입니다.

16단계. 절대 종료 시간에 대한 라디오 버튼을 클릭합니다.옵션은 다음과 같습니다.

- Infinite 이 옵션은 항상 적용할 시간 범위를 설정합니다.
- ∙ 날짜 이 옵션을 사용하면 연도, 월 및 일과 정확한 시간 및 분을 선택하여 종료 시간 범위에 대한 특정 시간을 설정할 수 있습니다.

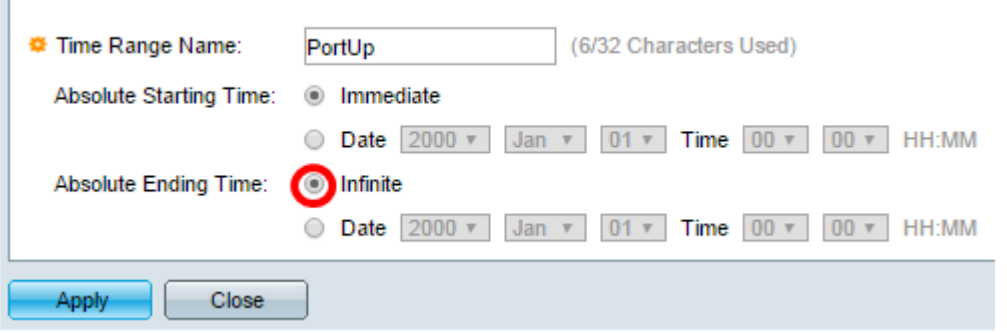

참고:이 예에서는 Infinite가 선택됩니다.이것이 기본 설정입니다.

17단계. 적용을 클릭합니다.

 $\sim$ 

18단계. 구성을 영구적으로 저장하려면 [구성 복사/저장] 페이지로 이동하거나 페이지 상단의 Save 아이콘을 누릅니다.

19단계. Port Management(포트 관리) 아래의 Port Settings(포트 설정) 창으로 돌아갑니다.

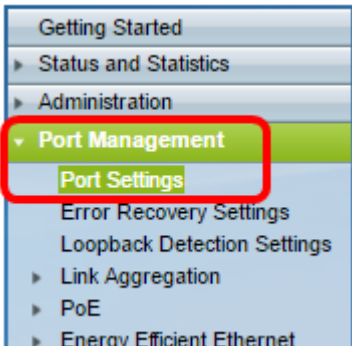

20단계. 이전에 선택한 포트를 클릭하고 편집 단추를 클릭하여 포트 설정 편집 창으로 돌아갑 니다.

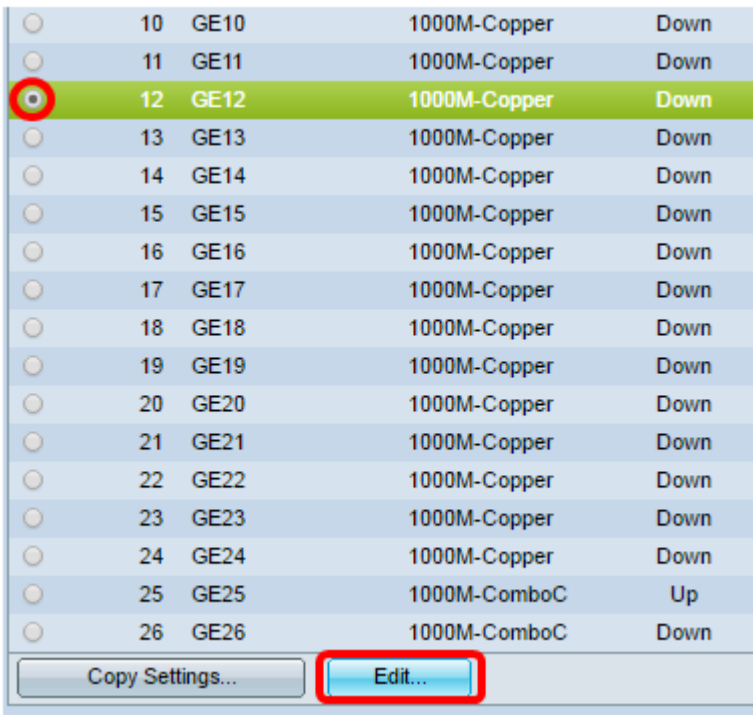

#### 21단계. (선택사항) 자동 협상에 대한 사용가능 체크박스를 선택합니다.이렇게 하면 포트가 전송 속도, 이중 모드 및 흐름 제어 기능을 다른 디바이스에 알릴 수 있습니다.

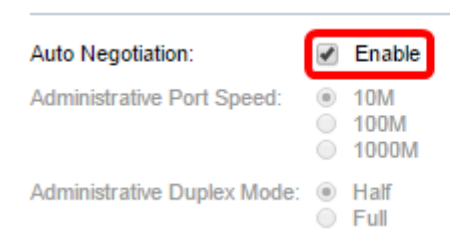

**Operational Auto Negotiation: Operational Port Speed:** 

Operational Duplex Mode:

참고:운영 자동 협상 영역에는 포트의 현재 자동 협상 상태가 표시됩니다.

22단계(선택 사항) Administrative Port Speed(관리 포트 속도)의 라디오 버튼을 클릭하여 포 트 유형에 따라 포트의 속도 설정을 선택합니다.옵션은 다음과 같습니다.

- 1,000만
- 1억 달러
- 1억

참고:관리 포트 속도는 자동 협상이 활성화되지 않은 경우에만 구성할 수 있습니다.이 예에서 는 100M을 선택합니다.

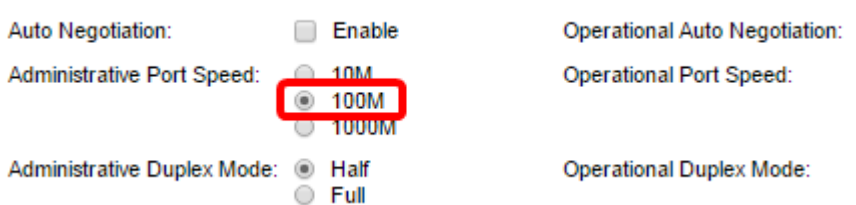

참고:Operational Port Speed(운영 포트 속도) 영역에는 협상의 결과인 현재 포트 속도가 표시 됩니다.

23단계. 관리 이중 모드의 라디오 버튼을 클릭합니다.옵션은 다음과 같습니다.

- Full(전체) 인터페이스가 스위치와 클라이언트 간의 전송을 동시에 지원할 수 있습니다.
- Half 인터페이스가 한 번에 한 방향으로 스위치와 클라이언트 간의 전송을 지원할 수 있습니 다.

참고:관리 포트 속도는 자동 협상이 활성화되지 않은 경우에만 구성할 수 있습니다.이 예에서 는 Full(전체)이 선택됩니다.

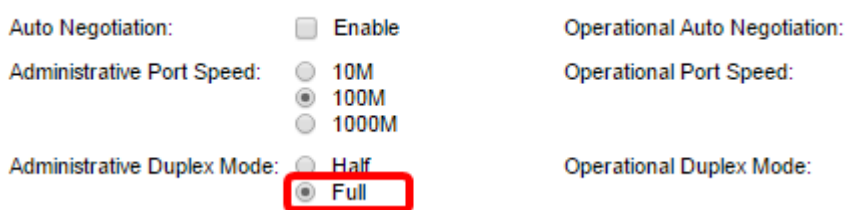

참고:Operational Duplex Mode(운영 듀플렉스 모드) 영역에는 협상의 결과인 현재 듀플렉스 모드가 표시됩니다.

24단계. Auto Advertisement(자동 알림) 속도의 라디오 버튼을 클릭하여 포트에서 알릴 광고 기능을 선택합니다.옵션은 다음과 같습니다.

- 모든 속도
- 1,000만
- 1억 달러
- 10M/100M
- 1억

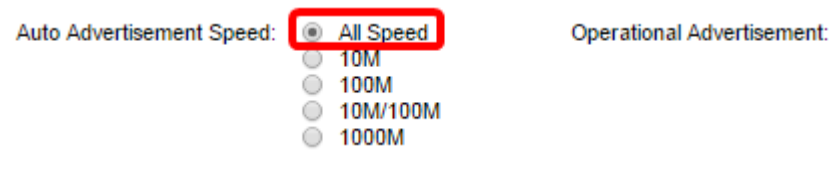

참고:이 예에서는 모든 속도가 선택됩니다.이것이 기본 설정입니다.

25단계. Auto Advertisement Duplex(자동 알림 이중)의 라디오 버튼을 클릭하여 포트에서 알 릴 듀플렉스 모드를 선택합니다.옵션은 다음과 같습니다.

- All Duplex 모든 듀플렉스 모드를 사용할 수 있습니다.
- Full(전체) 인터페이스가 스위치와 클라이언트 간의 전송을 동시에 지원할 수 있습니다.
- Half 인터페이스가 한 번에 한 방향으로 스위치와 클라이언트 간의 전송을 지원할 수 있습니 다.

참고:이 예에서는 Full(전체)이 선택됩니다.

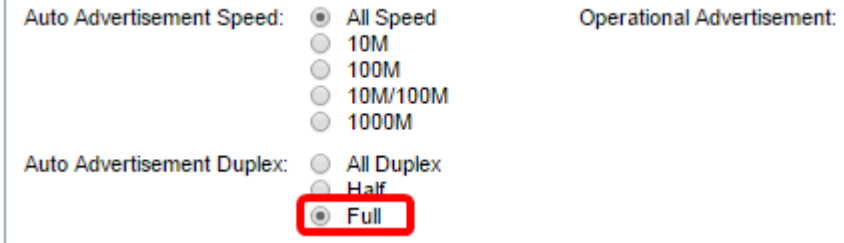

참고:Operational Advertisement(운영 알림) 영역에는 협상 프로세스를 시작하기 위해 현재 포 트 네이버에 게재된 기능이 표시됩니다.

26단계. (선택 사항) Enable(활성화) 또는 Disable(비활성화) 라디오 버튼을 클릭하여 Back Pressure(후면 압력)를 확인합니다.후압 모드를 활성화하면 스위치가 혼잡할 때 포트가 패킷 수신 속도를 늦출 수 있습니다.원격 포트를 비활성화하여 신호를 교란하여 패킷을 전송하는 것을 방지합니다.이 모드는 반이중 모드와 함께 사용됩니다.

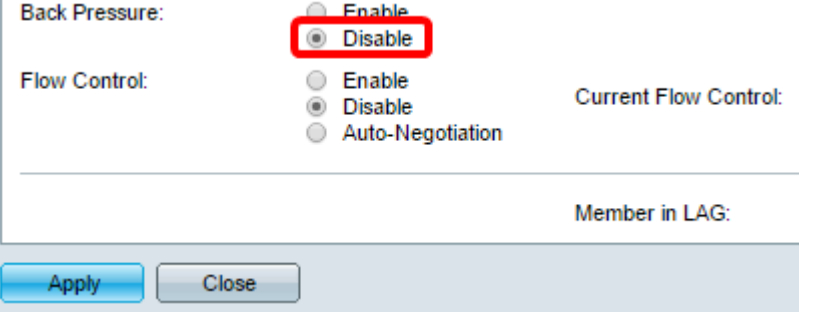

참고:이 예에서는 Disable(비활성화)이 선택됩니다.

27단계. (선택 사항) 포트의 Flow Control에 대한 라디오 버튼을 클릭합니다.옵션은 다음과 같 습니다.

- Enable(활성화) 802.3X에서 흐름 제어를 활성화합니다.
- 비활성화 802.3X에서 흐름 제어를 비활성화합니다.
- Auto-Negotiation(자동 협상) 포트에서 흐름 제어 자동 협상을 활성화합니다(전이중 모드에 서만).

참고:Current Flow Control(현재 흐름 제어) 영역에는 802.3X 흐름 제어의 현재 상태가 표시됩 니다.

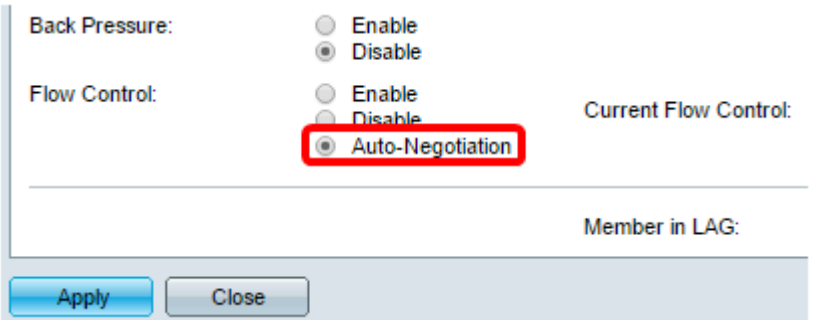

참고:이 예에서는 자동 협상이 선택됩니다.

28단계. 적용을 누릅니다.

29단계. 구성을 영구적으로 저장하려면 [구성 복사/저장] 페이지로 이동하거나 페이지 상단의

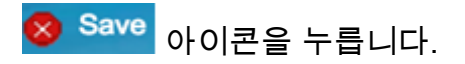

## 설정 확인

1단계. Port Management(포트 관리) > Port Settings(포트 설정)로 이동합니다.

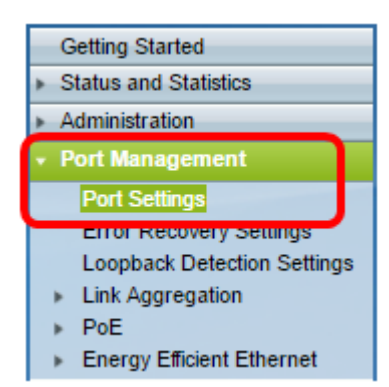

2단계. 포트 설정 테이블에서 설정을 확인하기 위해 수정한 포트의 컨피그레이션을 확인합니 다.

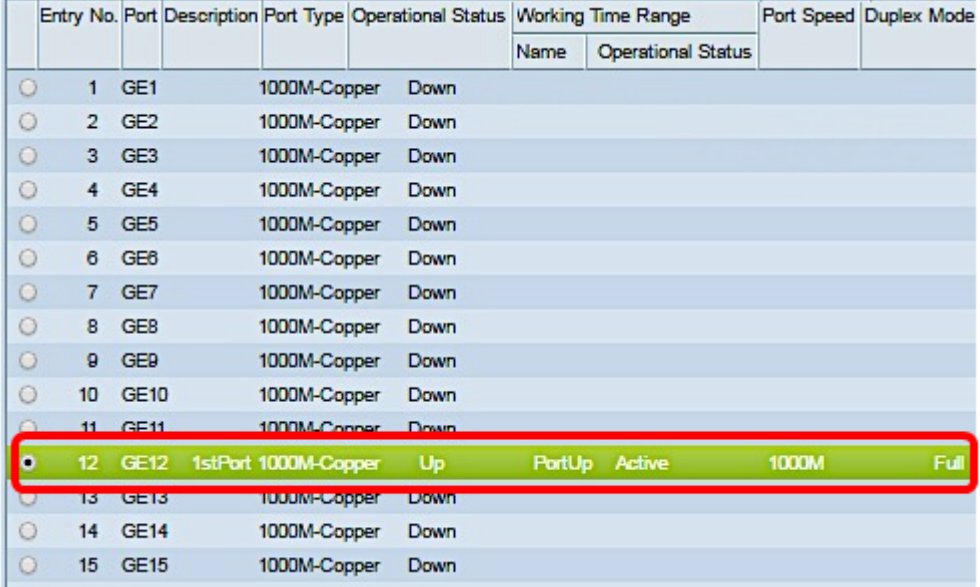

이제 스위치에서 시간 기반 포트 관리를 성공적으로 구성했어야 합니다.